## **WORKDAY QUICK REFERENCE UPDATE CONTACT INFORMATION**

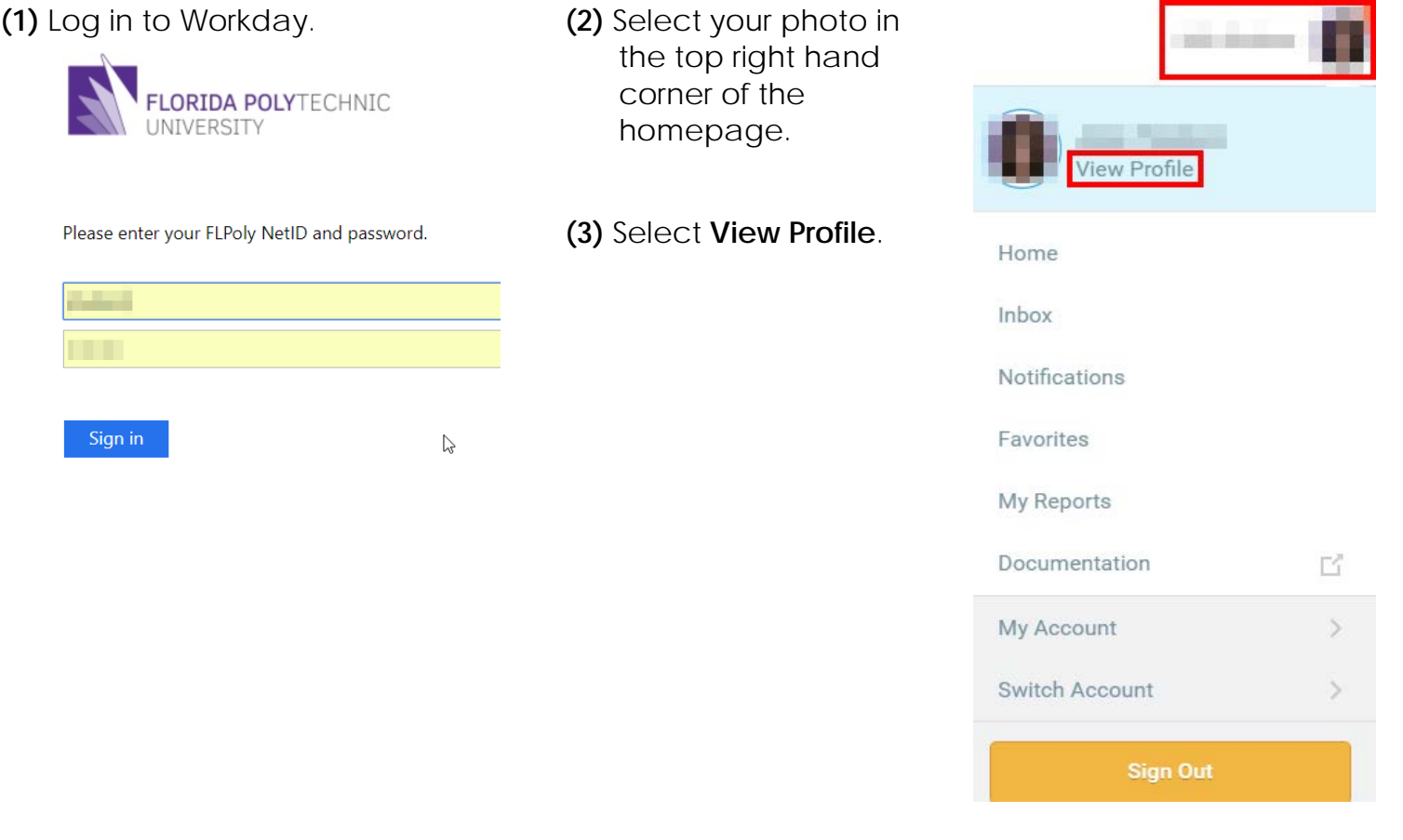

**(4)** In the blue navigation menu, select **Contact.**

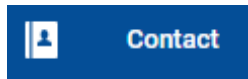

**(5)** At the top of the screen, select the **Contact** tab to update personal contact information or the **Emergency Contacts** tab to update emergency contact information.

**Emergency Contacts** Contact

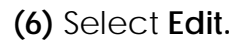

Edit

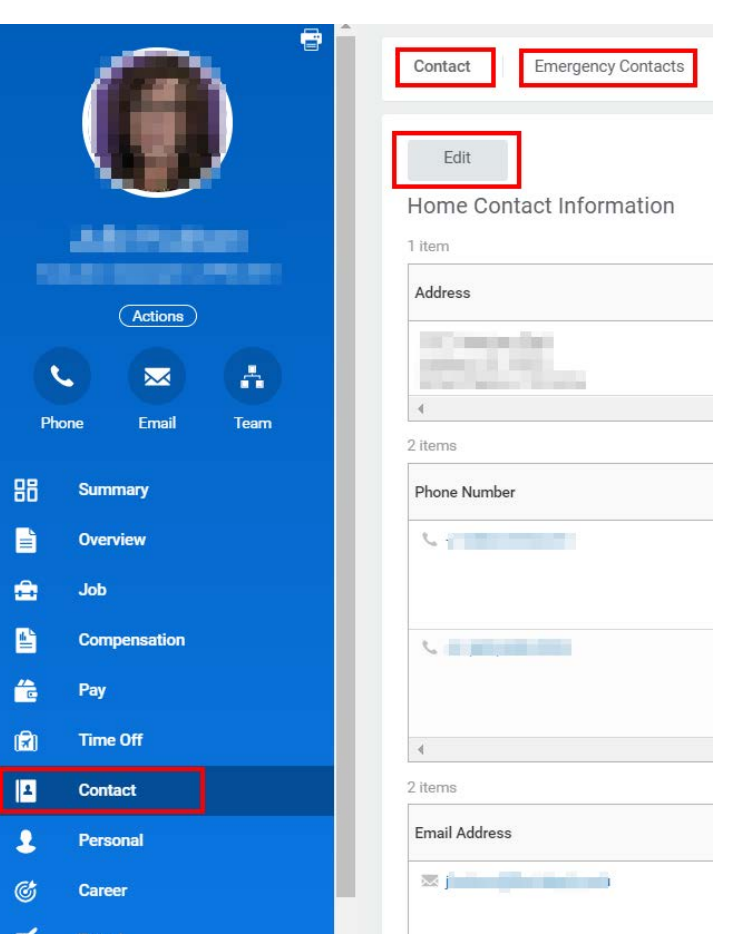

- **(7)** After selecting **Edit** and depending on which tab was selected, **Contact** or **Emergency Contacts,** Workday will prepopulate fields for editing.
- **(8)** Select the pencil icon located within each section to display the edit mode.

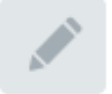

**(9)** In edit mode, a left arrow and checkmark will display. Selecting the left arrow will undo edits and the checkmark will save edits for that section.

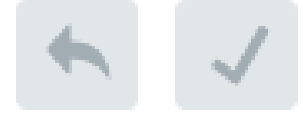

**(10)** Once edits are complete for a section, select the checkmark to approve.

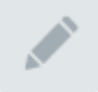

**(11)** When all edits have been made for all sections, select the **Submit** button, located at the bottom left-hand corner of the screen, to save all edits, for all sections.

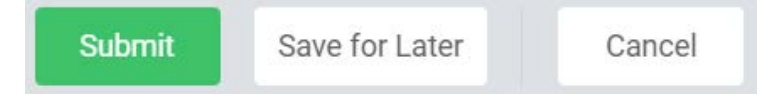